# DEVELOPMENT OF A WEB APPLICATION FOR STRENGTHENING NATIONAL CAPACITY IN AGRICULTURE EXTENSION SERVICES TO INCREASE PRODUCTION AND INCOME OF FARMERS IN OUTER ATOLLS OF MALDIVES

# User Training Guide - Farmer Dhivehi

## **Prepared By**

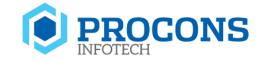

PROCONS INFOTECH (PVT) LTD

171 2/1, NAWALA ROAD, NUGEGODA, SRI LANKA.
T: +94 11 2199555 F: \_94 11 4209555

E: info@procons.lk W: www.proconsinfotech.com

Document Version – V1.1 Last edited: 03rd April 2023

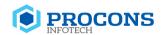

# **TABLE OF CONTENT**

| 1. Home Page             | 3  |
|--------------------------|----|
| 2. Content Details Page  | 6  |
| 3. General Articles page | 7  |
| 4. Market Data page      | 7  |
| View Notification        | 11 |
| View Profile             | 12 |
| Latest Tags              | 18 |
| 5. Community             | 21 |
| 6. FAQ                   | 28 |
| 7 Inquiry                | 31 |

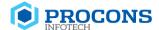

# 1. Home Page

Enter the below URL on your web browser:

https://dhanduveriya.gov.mv/

The below interface will appear after entering the URL successfully.

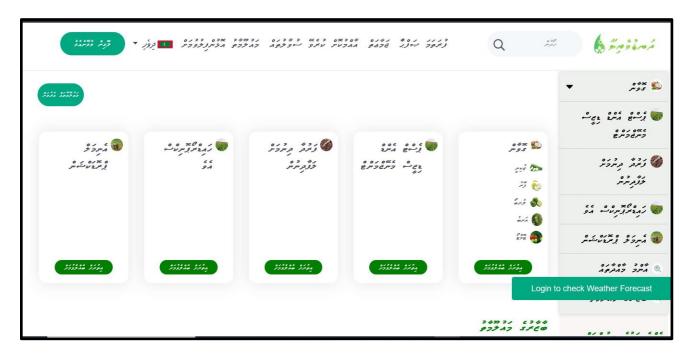

You can switch the language to English by selecting it from the drop-down menu, as shown below.

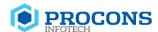

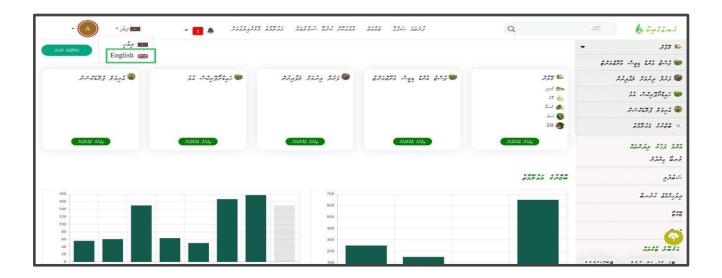

In the home page, you will find the featured content. There is a left menu. Through this, you can navigate to the inner content pages.

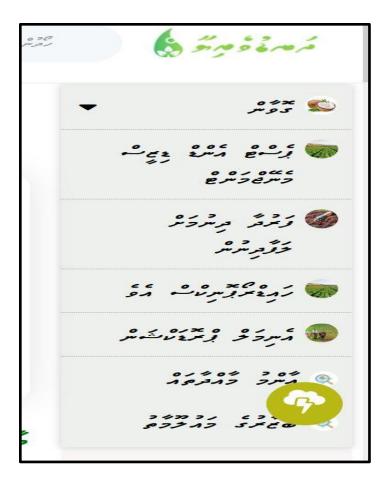

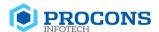

Navigating the inner content pages will be discussed in detail in another section of this document.

Below the left menu are the Latest Content article and Featured tags.

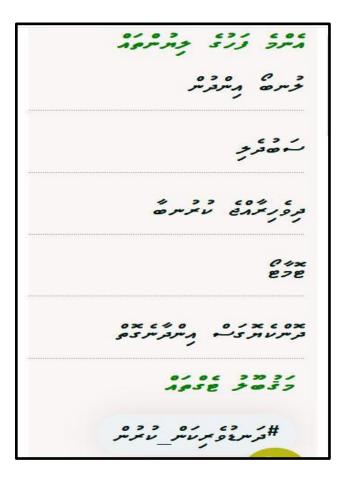

And you can find the latest content article below the home page.

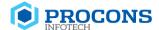

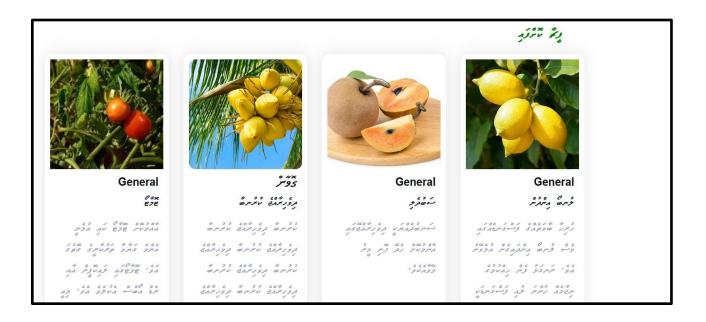

# 2. Content Details Page

All taxonomy items are displayed in the side menu. You can view the added main content details for the relevant items by selecting them.

When you select the level 01 taxonomy item, it will load the list of items/ products page. And selecting one item you can go inside the details page.

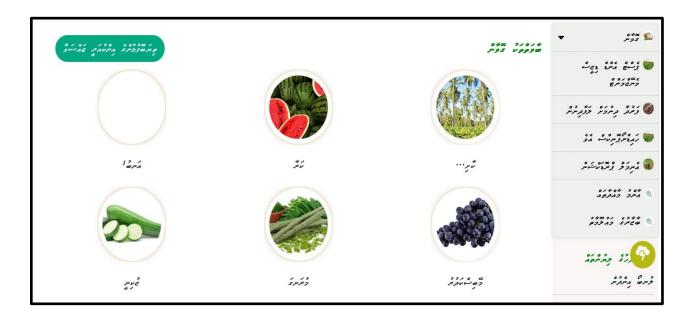

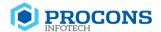

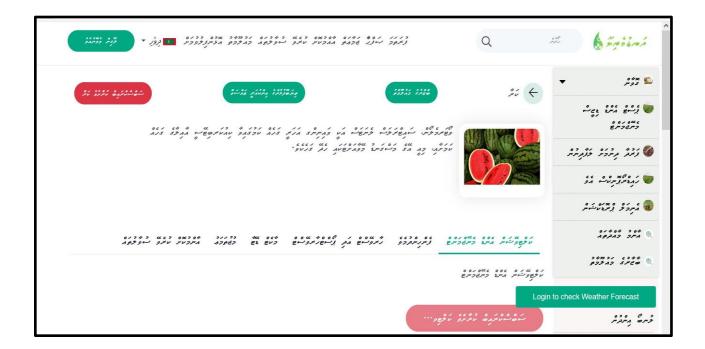

# 3. General Articles page

When you select the general article from the side menu. It will display all General Articles

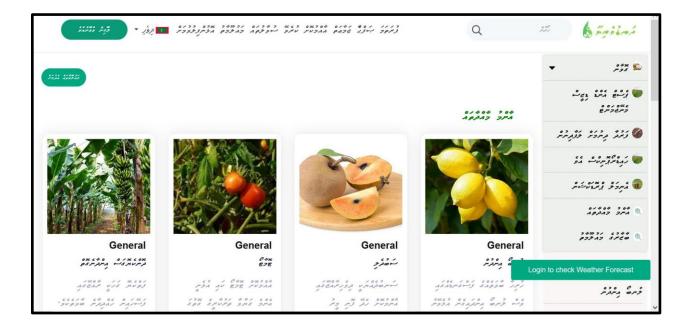

# 4. Market Data page

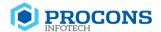

On the home page you can view market data in two methods

- 1. Market data is displayed on the Home page.
- 2. Market data page

#### Market data is displayed on the Home page.

There is a summary of market data on the home page. This contains a graphical view of the average prices. You can select the Start date and End date from the given options.

When you select the duration as above it should display the relevant data in the graphical view.

## Market data page

When you select market data page. It will redirect the Market data values chart. First Select the Market data from the left side menu.

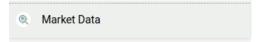

Select the date you want to view the market data.

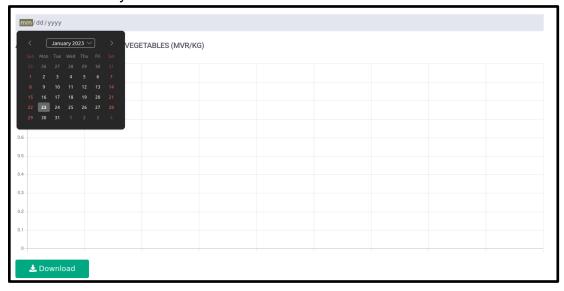

It should display the relevant data in the graphical view based on categories.

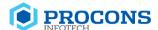

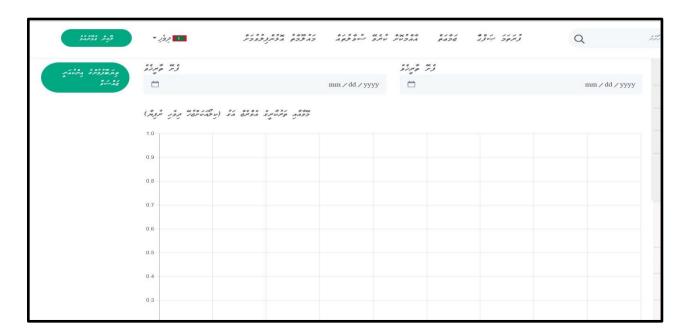

There is an upper menu to navigate you through the inner pages community, FAQs and inquiry.

Next to this menu, there is a search facility.

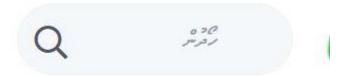

You can enter the keywords or search query and press the enter key. Then it should load matching results.

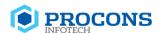

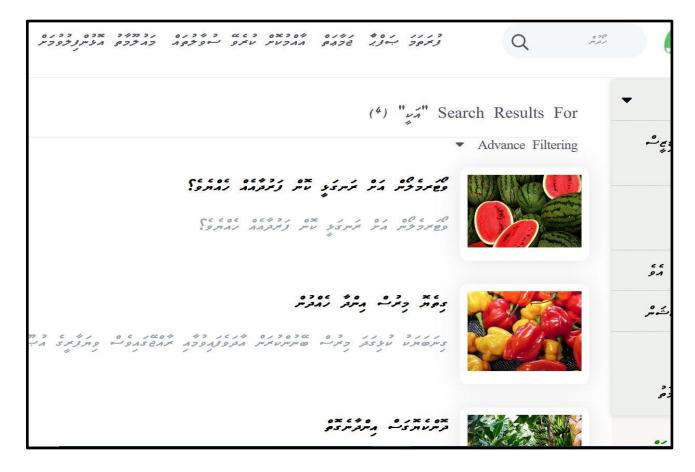

Next to the search area you are provided with a drop-down list where you can select your preferred language.

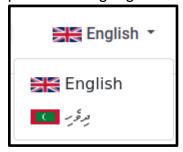

Select your preferred language and click on it. If you select English it will load the English version of the site. If you want to select the Dhivehi version click on the Dhivehi.

Next, there is a login button. You have to click on the login button to log in to the system.

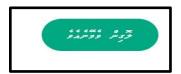

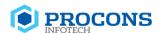

Login as the internal user.

Ex: username - estfarmer@gmail.com, password - 1234

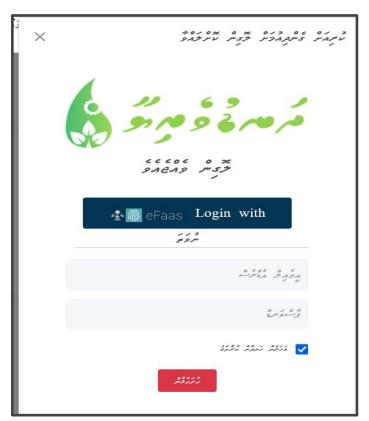

Once you logged in to the system the notification icon will appear in the upper menu. And profile will display at the top right corner.

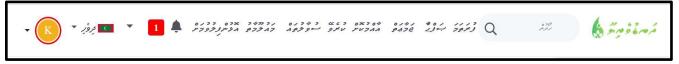

# **View Notification**

If you have received any notifications the number of notifications will be displayed next to the notification icon. If there is no notification it will display zero as the number.

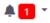

Click on the notification icon to view the notifications.

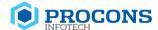

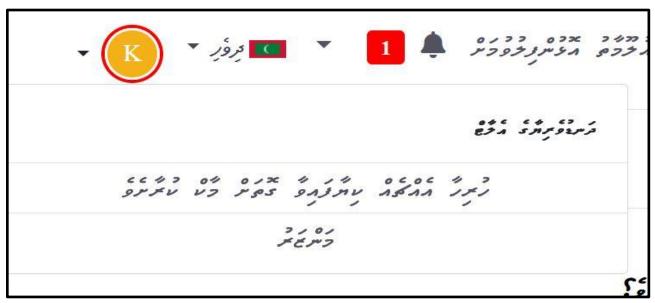

Click on Mark All As Read to mark all notifications as read. Once this is done the number at the notification icon should change to zero.

Other than these system notifications, farmers will receive email notifications from the system. To view, all notifications click on the view button

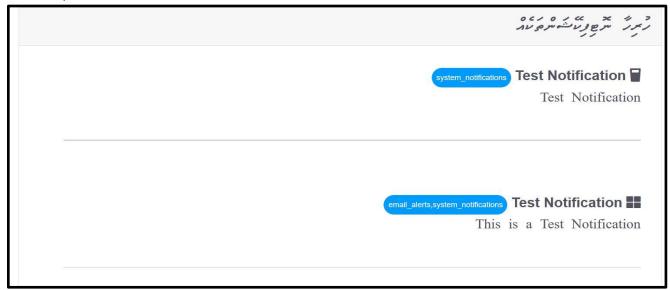

# **View Profile**

Select My profile from the drop-down list at the top right corner

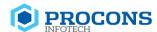

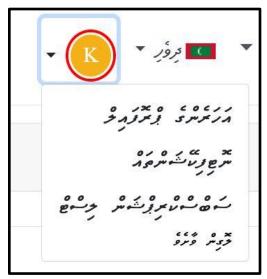

Once clicked on My Profile. It contains all the basic details of you.

Next to your details you can save the Weather station and view the weather forecast. This will be discussed in detail at the "save Weather stations from my profile" under the section Weather tips.

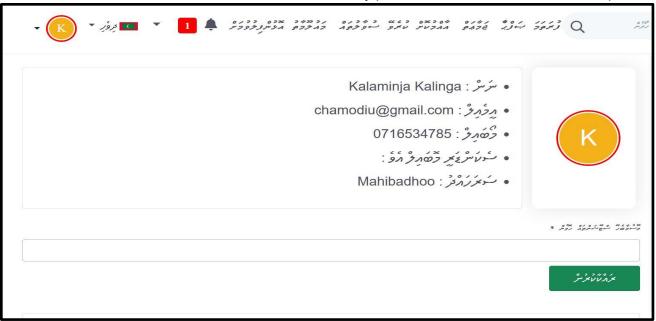

From the left menu, You can select specific content pages.

This menu is derived based on the taxonomy added to the system. You can expand the menu items and select the inner content pages based on the taxonomy levels.

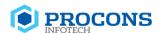

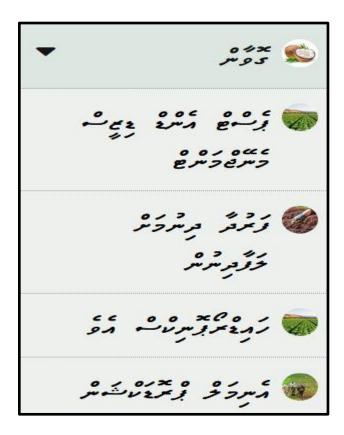

This menu is derived based on the taxonomy added to the system. You can expand the menu items and select the inner content pages based on the taxonomy levels.

Example:- Select crops. Then you will see 4 types of crops in the system.

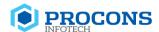

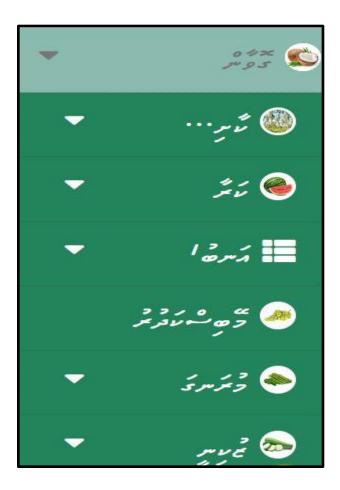

Then select Coconut. It Will Display this page.

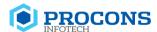

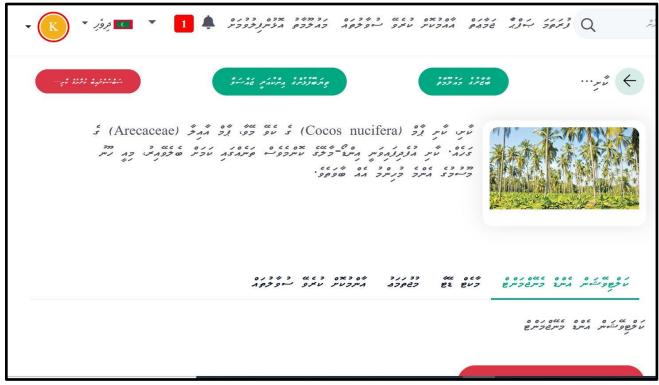

From this page, you can access

- 1. Market data
- 2. Stage Tips
- 3. Place Your Inquiry
- 4. Subscribe

## **Stage Tips**

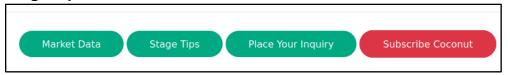

Click on the stage tips button. This will load a popup window like this.

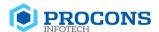

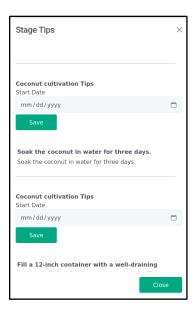

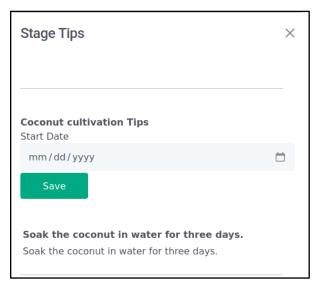

## Select a stage tip.

Here you can add a start date to the stage tips and click on save button to save.

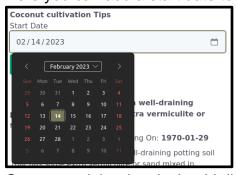

Once saved the date it should display as follows.

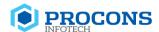

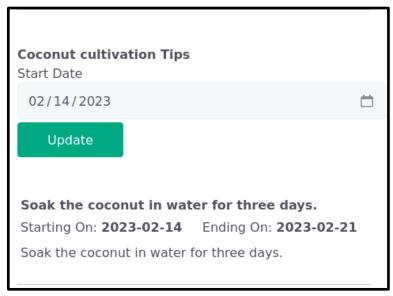

Save button should display as the Update button. You can change a saved date. Select the date and then click on the Update button.

#### Subscribe feature

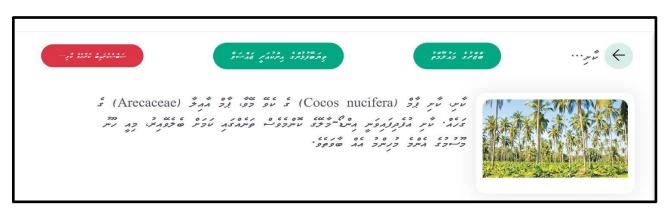

Select the Subscribe button in red color and click on it.

#### **Latest Article**

You can select the latest article from the left menu.

Once selected it will load content related to the selected topic.

Example:-Select ->Harvesting

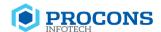

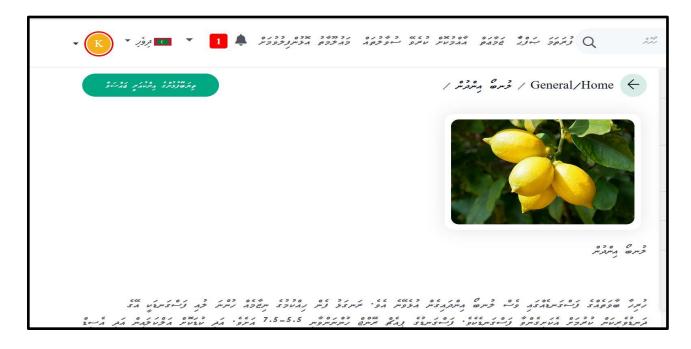

#### **Latest Tags**

Click on the Latest tags from the list given in the list menu. It should load the relevant content, for which the selected tag is tagged. Example:-Crops

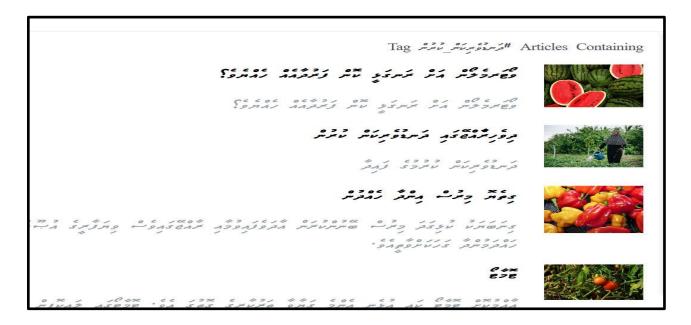

# **Weather Tips**

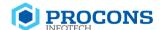

#### **Save Weather Stations**

Select "Save Weather Stations to check weather forecast"

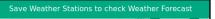

Select the weather station from the popup window and click on the save button.

## Save the weather station from my profile

Click on my profile and go to the profile page.

Below the profile information, there is a drop-down list containing the weather stations. Select the weather station and click on the Save button.

## **View Weather Tips**

Click on the weather tip icon to view weather tips.

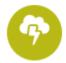

It should load the Weather forecast related to the saved weather station.

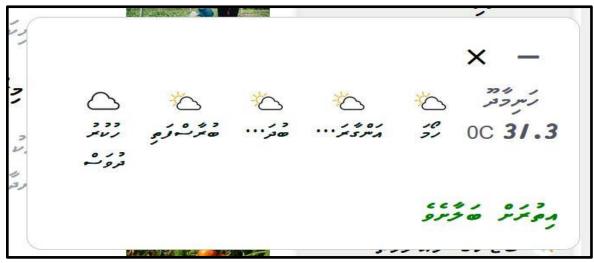

Click on the View More.

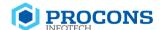

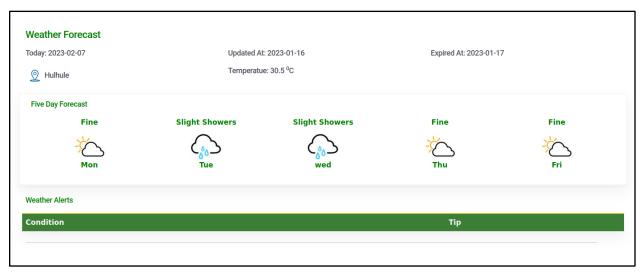

This will load the weather forecast and weather alerts in detail.

**Note**:- You can also view the weather forecast related to the saved weather station from my profile. Click on my profile and save the weather station. Then it should display the weather forecast.

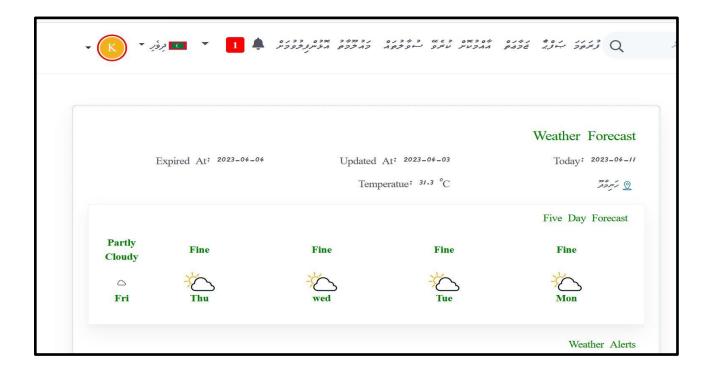

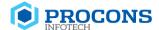

# 5. Community

Click on Community from the top menu.

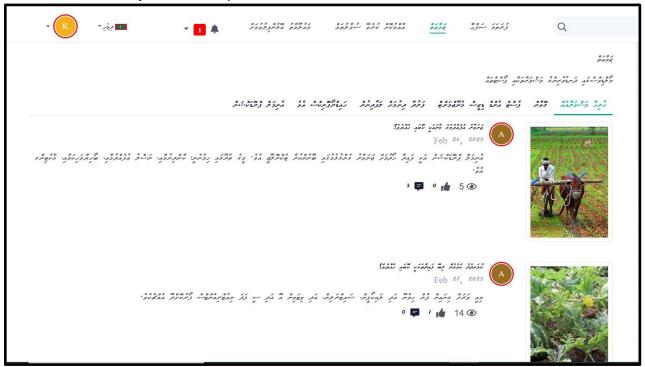

Once clicked you will be directed to the All Discussion section. In this section you can view all the discussion currently published.

## View, like and reply to the discussions

Farmers can view, like, comment and reply to the discussions displayed here. Select the discussion that you are interested in.

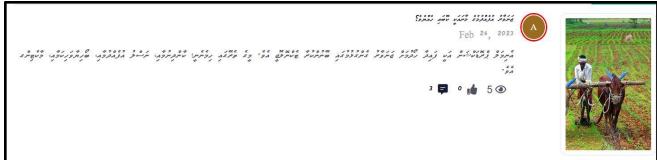

At each article number of views, number of likes and number of comments are displayed respectively.

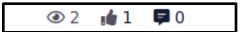

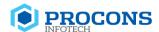

Once clicked on the discussion topic you can view the full discussion.

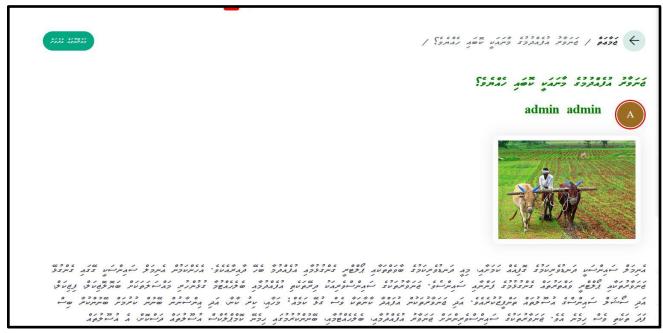

You can like the discussion by clicking the like button at the bottom right corner of the discussion.

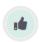

If you want to add a reply click on the Reply button. Once clicked it will load a text area at the bottom of the page. You can add your reply in this text area and click on the post button.

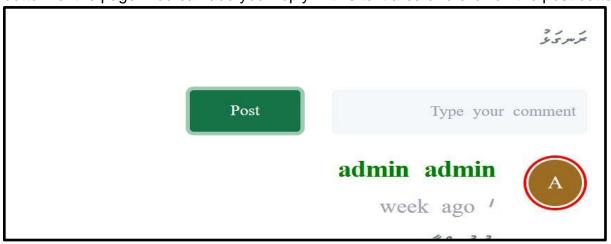

On the left-hand side, you will see a list of related conversations.

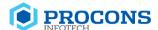

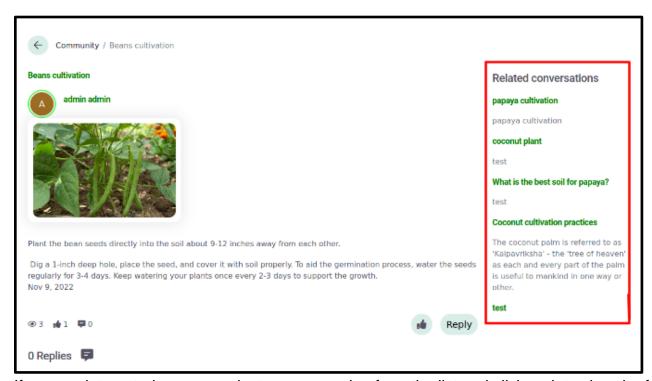

If you are interested you can select a conversation from the list and click on it to view the full discussion.

Go back to Community. Though it loads all discussions by default there are specific categories and levels that you can select.

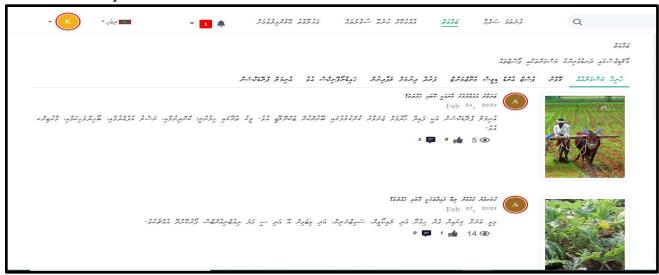

Select the Crops tab from the top of the community page.

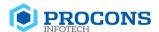

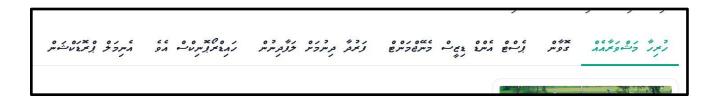

Once clicked it will load the discussions only related to the crops. In the same way you can select other areas like Pest & Disease Management and Fertilizer Recommendations based on your interest.

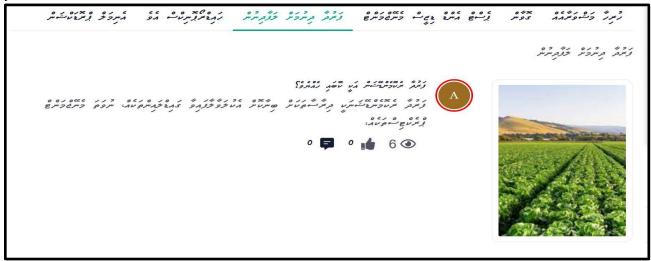

## Search to find your answer or post

A farmer can use the search facility provided to find an answer to a discussion, or a post that you are interested in.

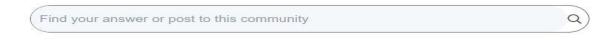

Enter the keywords,topic or related phrase, to your search box and press enter. Then it will load the search result that matches what you entered.

For example if you entered beans cultivation in the search box and press enter,

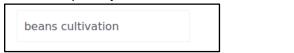

It should load results related to bean cultivation.

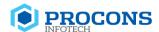

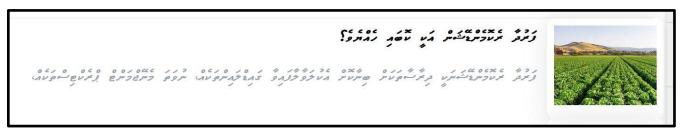

#### **Create a New Discussion**

Farmers can also create a new discussion.

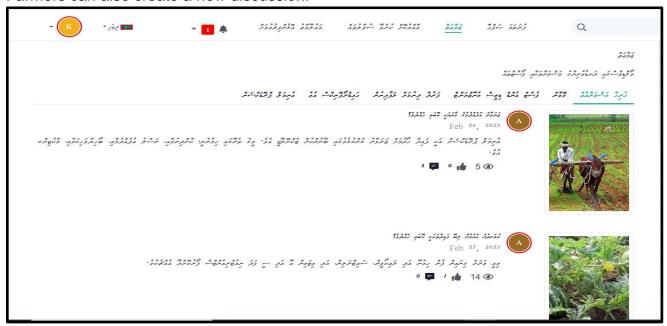

To start a new discussion you have to click on the Create New Topic button at the upper right corner of the community page.

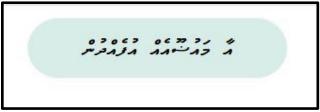

Once clicked on the button you will be directed to a form where you can add a new forum.It should display as below.

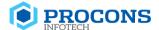

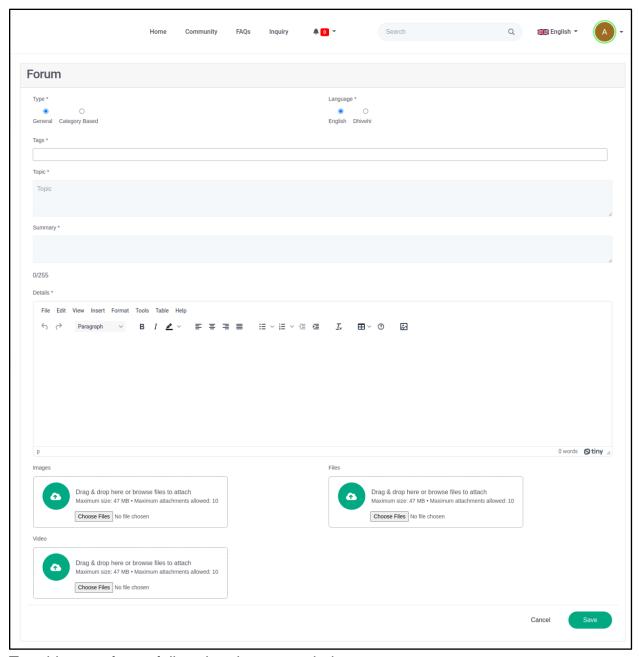

To add a new forum follow the given steps below.

- 1. Select the language you prefer.
- 2. Select a type.
- 3. Select tags from the drop down.

Note:- You can add multiple tags using the drop down list.

To remove selected tags, click on the cross mark at each tag.

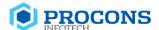

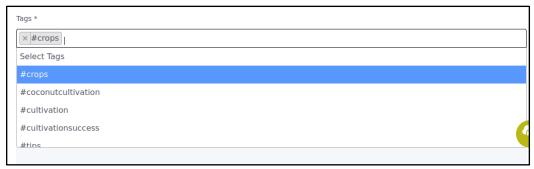

- 4. Enter the topic.
- 5. Enter the Summary.
- 6. Enter the details at the text area provided at details.
- 7. Add image, video or file.

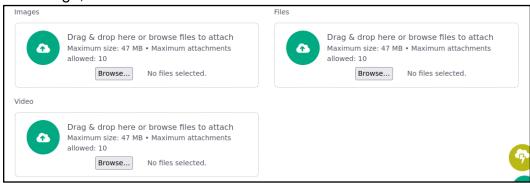

#### To add an attachment,

- a. Select the type of file you need to add (image, video, file)
- b. Click on the browse button. Browse...
- c. Select the file.

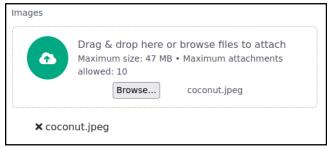

Selected file should display below the card as above. To remove the image click on the cross mark . X

Note:-Maximum file size should not exceed 20mb.

8. Click on the Save button.

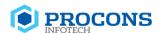

Note:-Newly added forum discussion is only visible to the farmer who created the forum.He/she can view,edit the forum added.Once it is published by the administrator it will be visible to the other farmers.

# 6. FAQ

Click on the FAQ from the top menu. You should be directed to the FAQ page.

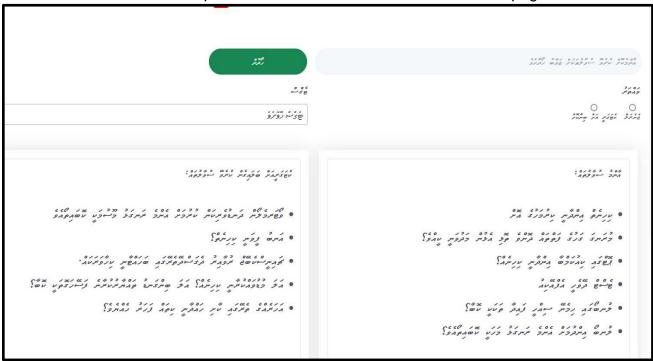

There you can see two types of FAQ as,

#### 1. General FAQ

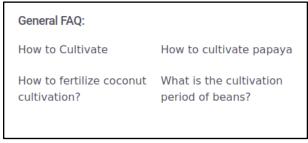

2. FAQ by category

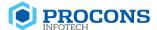

FAQ by Category:

This is a category based Sample FAQ
FAQ for Coconut

This is sample category based FAQ

Below the two types you can see a section called FAQs. This contains all the FAQs including the above two mentioned types.

Click on the arrow mark at the selected FAQ to view the details.

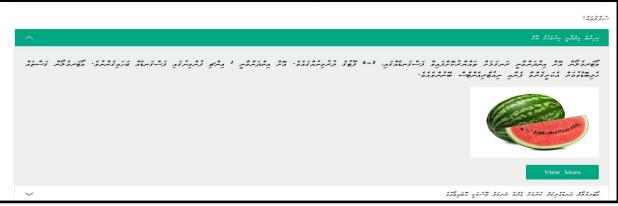

Then click on the View More button.

Once click the View more button it will load a detailed view of the FAQ. You can view any attachments uploaded from this view. If you want you can download the attachments.

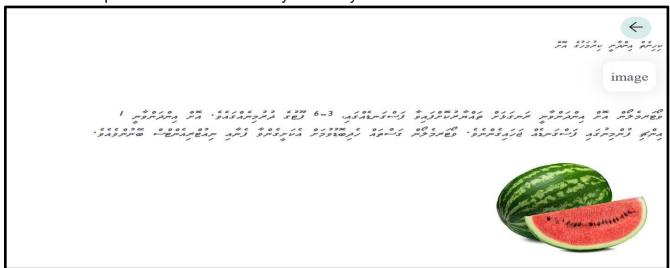

#### Search

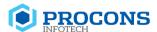

You can find answers to commonly asked questions by using the search facility.

Find answers to commonly asked questions

Enter the question in the search area and press enter. For example let's enter "cultivation period of beans"

cultivation period of beans

It should load the search result that matches the search query.

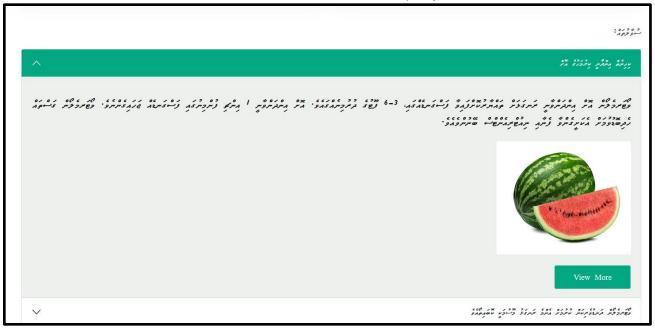

# 7. Inquiry

Click on the Inquiry section and load all the inquiries added.

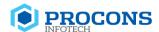

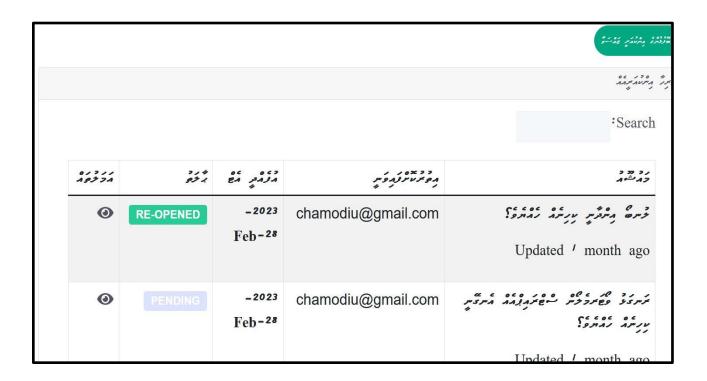

## **View Inquiry**

In this view you can see only the inquiries that were added by you previously. Following details can be checked from this view.

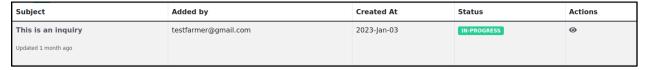

Click on the view icon to view the inquiry.

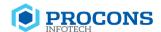

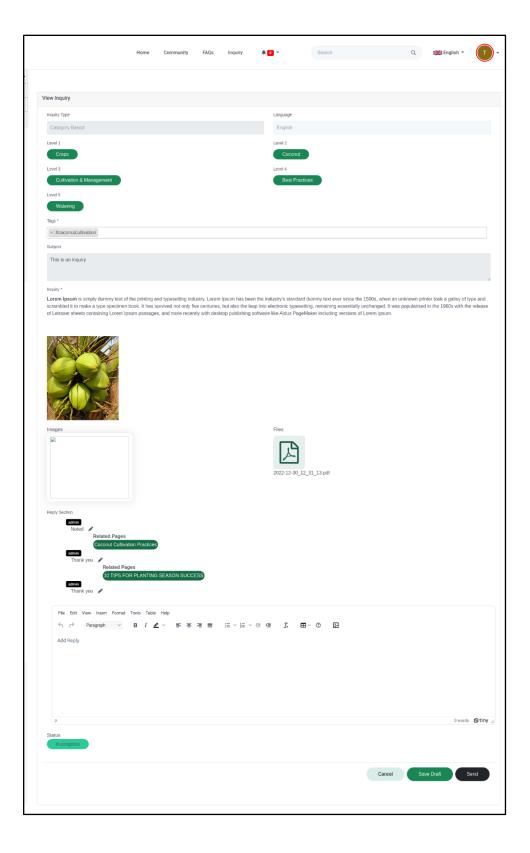

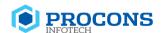

In the view inquiry you can view the Inquiry type and the levels from level 1 to level 5

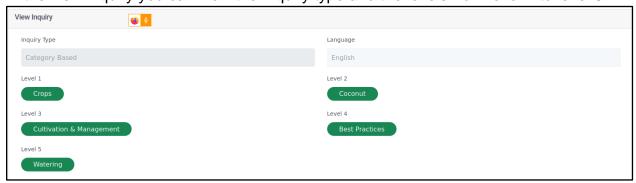

Then you can view the tags, subject and inquiry. Images added also can be viewed. Once you go to the Reply section you can view all the replies added to this query.

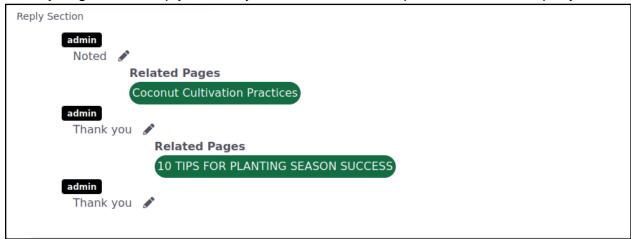

You can view the actions taken and add replies in the text area.

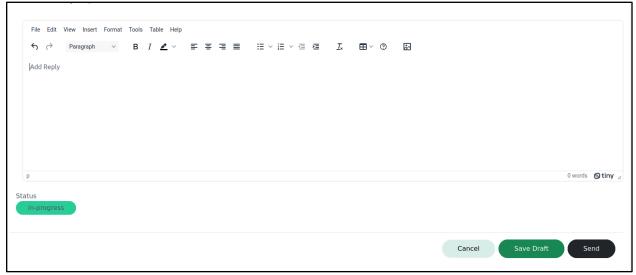

Once added the reply click on the send button. If you click on the Save draft button it will save the reply you added in the system but won't send it to the other party.

# **Add New Inquiry**

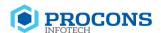

Click on the place you inquiry button.

# Place Your Inquiry

You will redirect to the Add inquiry page.

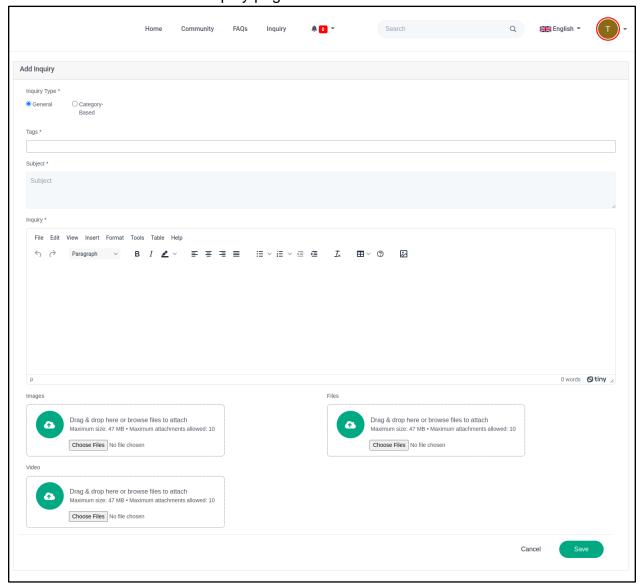

To add an inquiry follow the steps below.

1. Select the inquiry type.

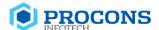

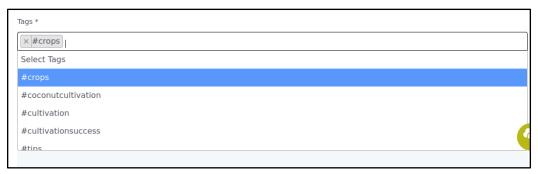

- 2. Enter the subject.
- 3. Enter the Inquiry.
- 4. Add image, video or file.

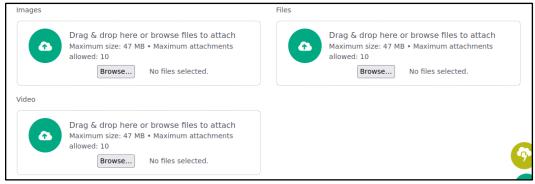

To add an attachment,

Select the type of file you need to add (image, video, file)

Click on the browse button Browse...

Select the file.

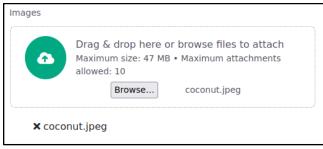

Selected file should display below the card as above. To remove the image click on the cross mark .

Note:-Maximum file size should not exceed 20mb.

5. Click on the Save button.

After the admin side has resolved the inquiry, the farmer can respond to the inquiry reply you received by selecting happy or unhappy status.

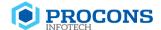

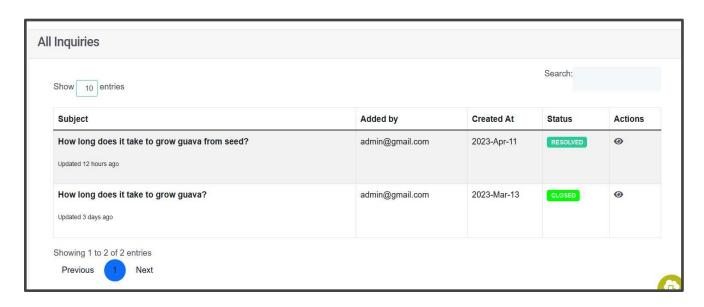

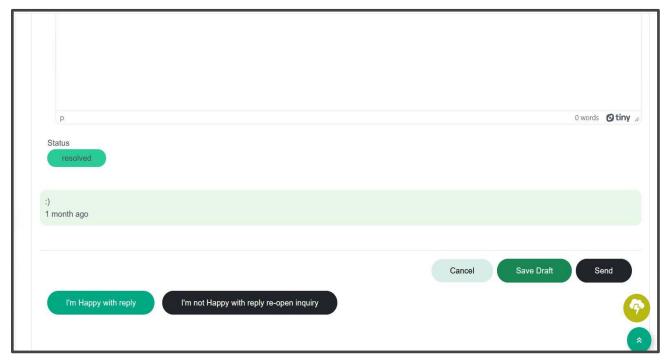